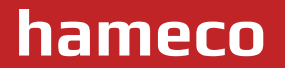

# **HD Color Video Camera**

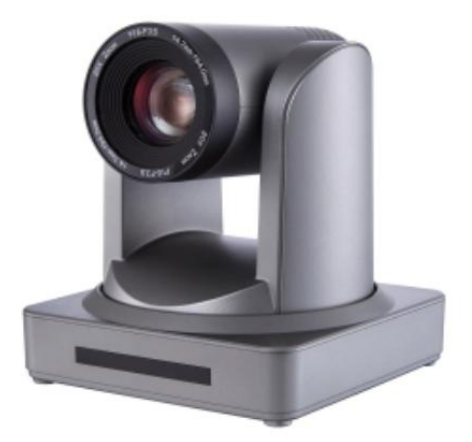

# **User Manual HV-51**

# **HV-51 User Manual**

# **ATTENTION**

### **Electric Safety**

Installation and operation must be in accordance with electrical safety standards.

#### **Transportation**

Avoid stress, vibration and immersion in water during transportation, storage and installation.

#### **Polarity of power supply**

The power supply of the product is ±12V, the max electrical current is 2A polarity of the power supply in the drawing below.

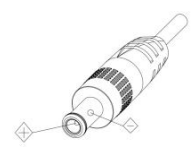

#### **Take care when installing**

Never move the camera by seizing the camera head. Don't rotate camera head by hand; otherwise mechanical failure may occur. This series item should be put on a smooth desk or platform, and it can not be installed in an oblique position; If the camera is installed on a TV or computer computer, the base can be fixed by four double-sided adhesive trays. Housing of this product is made of organic materials. Do not expose it to any liquid, gas or solids which may corrode the shell.

Please ensure that there are no obstacles within the rotation range. Never power on before installation is completed.

### **Do not disassemble device**

We are not responsible for any unauthorized modification or dismantling.

### **Attention**

**Electromagnetic field within a certain rate may affect camera image!**

 $\overline{\mathbf{3}}$ 

# **HV-51 User Manual**

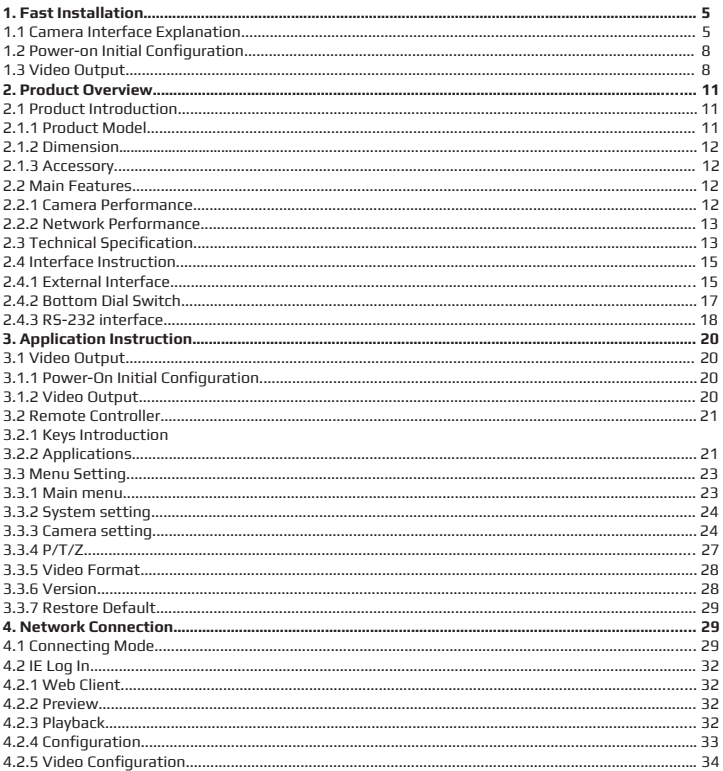

 $\blacktriangledown$ 

 $\overline{\mathbf{4}}$ 

# **HV-51 User Manual**

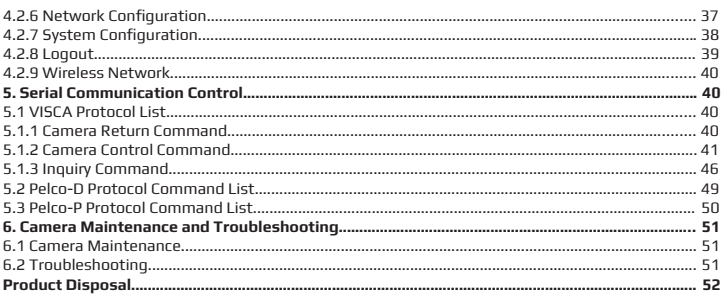

 $\blacktriangledown$ 

# **1. FAST INSTALLATION**

### **1.1 Camera Interface Explanation**

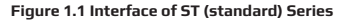

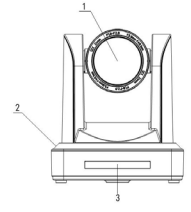

3. Remote Controller Receiver Light 4. Bottom Dial Switch 5. Tripod Screw Hole 6. RS232 Control Interface (input ) 7. RS232 Control Interface (output )

1. Camera Lens 2. Camera Base

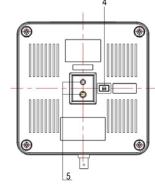

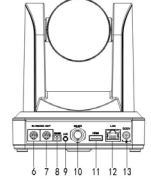

- 8. RS485 Input (left +,right-)
	- 9. Audio Input Interface
	- 10. 3G-SDI interface
	- 11. HDMI Interface
	- 12. 10/100M Network Interface
	- 13. DC12V Input Power Supply Socket

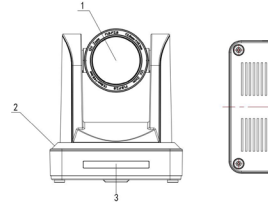

- 1. Camera Lens
- 2. Camera Base
- 3. Remote Controller Receiver Light
- 4. Bottom Dial Switch
- 5. Tripod Screw Hole
- 6. RS232 Control Interface (input )

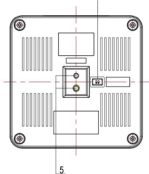

**Figure 1.2 Interface of U3 (USB3.0) Series**

وک ق ۱۰  $10 - 11$ 

- 7. RS232 Control Interface (output )
- 8. USB3.0 interface
- 9. Audio Input Interface
- 10. 10/100M Network Interface
- 11. DC12V Input Power Supply Socket

### **Figure 1.3 Interface of U2 (USB2.0) Series**

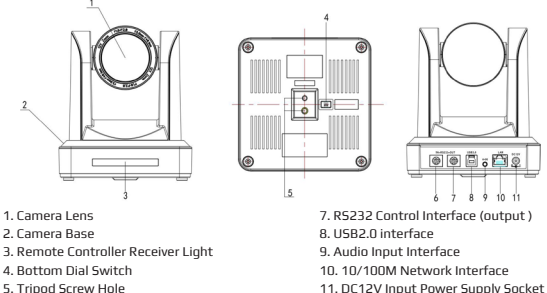

- 6. RS232 Control Interface (input )
- 11. DC12V Input Power Supply Socket

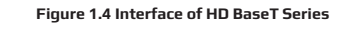

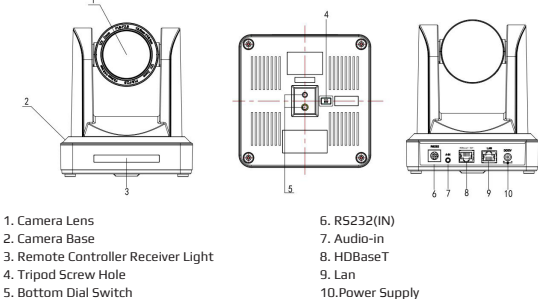

5. Bottom Dial Switch

**7**

### **1.5 HM Model(HDMI Output)**

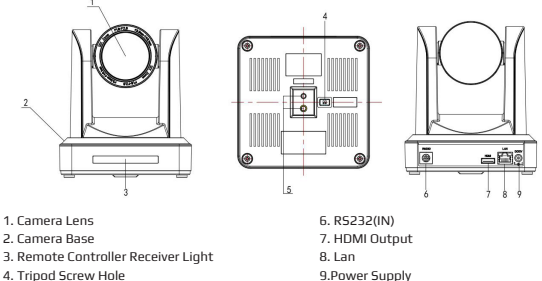

- 
- 5. Bottom Dial Switch

9.Power Supply

#### **1.6 U2U3 (USB2.0, USB3.0, HDMI Output)**

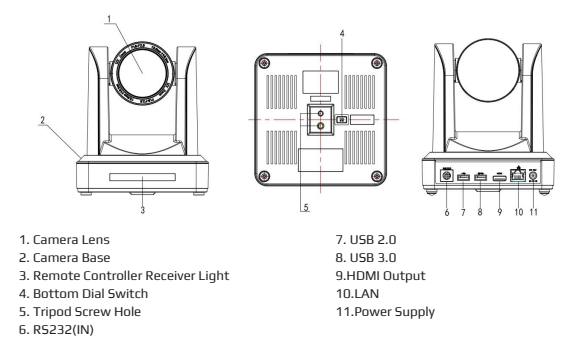

**Note:** ST model is standard interface, U3 model is USB3.0 interface, U2 model has USB2.0 interface, HD model has HD BaseT interface. Users should read the manual according to the specific model.

### **1.2 Power on initial configuration**

**1)** Power on: Connect DC12V power supply adapter with power supply socket.

**2)** Initial configuration: Power on with power indicator light on and remote control receiver light blinking, camera head moves from bottom left to the bottom, and then goes to the HOME position (intermediate position of both horizontal and vertical ),while the camera module stretches. When remote control receiver light stops blinking, the self-check is complete.

**Note:** If you set preset 0, when the Power on self-test is completed, the camera automatically moves to the preset 0 position.

### **1.3 Video Output**

This series has a variety of video outputs; ST models have video output from LAN, HDMI and 3G-SDI, U3 models from LAN and USB3.0 which are compatible with USB2.0, and U2 models from LAN and USB2.0. HD models from LAN and HD-BaseT, HM Models from HDMI and Lan; U2U3 models from LAN/ USB2.0/USB3.0/HDMI ports.

#### **1) Video Output from LAN**

**a.** Network Cable Connection Port: ST Model--No.12 in Figure1.1; U3 Model--No. 8 in Figure1.2; U2 Model--No.8 in Figure 1.3.HD Model--No.9 in Figure1.5; U2U3 Model --No.10 in Figure1.6.

**b.** Webpage Login: Open your browser and enter 192.168.5.163 in the address bar (factory default); press Enter to enter into the login page; click on the "player is not installed, please download and install!" and follow the installation steps for installation.

Then enter the user name admin and password admin (factory default); press Enter to enter into the preview page, users can carry out PTZ control, video recording, playback, configuration and other operations.

#### **2) HDMI Video Output**

**a.** HDMI Video Cable Connection: ST models refer to No.11 in Figure1.1. U2U3 models refer to No.9 in Figure 1.6.

**b.** Connect the camera and the monitor via HDMII video cable; video output is available after camera self-test.

#### **3) 3G-SDI Video Output**

**a.** 3G-SDI video cable connection: ST models refer to No.10 in Figure1.1.

**b.** Connect the camera and the monitor via 3G-SDI video cable; video output is available after camera self-test.

### **4) USB3.0 video output**

**a.** USB3.0 video cable connection: U3 models refer to No.7 in figure1.2.U2U3 models refer to No.8 in Figure 1.6.

**b.** Connect the camera and the monitor via USB3.0 video cable, open video display software, select image device, and then video

output will be available.

# **HV-51 User Manual**

### **5) USB3.0 compatible with USB2.0 output**

**a.** USB3.0 video cable connection: U3 models refer to No.7 in Figure1. 2.U2U3 models refer to No.8 in Figure 1.6.

**b.** Connect the camera and the monitor via USB3.0 video cable, open video display software, select image device, and then video output will be available.

#### **6) USB2.0 video output**

**a.** USB2.0 video cable connection: U2 models refer to No.7 in Figure1. 3.U2U3 models refer to No.7 in Figure 1.6.

**b.** Connect the camera and the monitor via USB2.0 video cable, open video display software, select image device, and then video output will be available.

#### **7) HDBaseT video output**

**a.** IP cable connect: HD model please refer to figure 1.0 No.8.

**b.** Connect the device, HD BaseT signal receiving device and the display together properly through the network cable and video cable. Image will be displayed after the device fhas finished.

HD BaseT signal receiving device : HD BaseT adapter box, input HD BaseT signal, output HDMI signal.

**Note: USB2.0 output and USB3.0 output is the same interface.**

#### **1.4 Bracket mount**

**Note: Bracket can only be wall mounted or mounted upside-down on a template and concrete wall, but cannot be installed on plasterboard.**

ww

Step 1

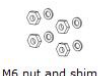

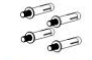

Step

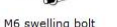

 $\rightarrow$ Wall mount bracket

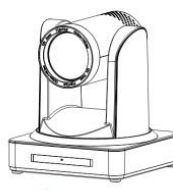

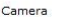

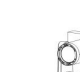

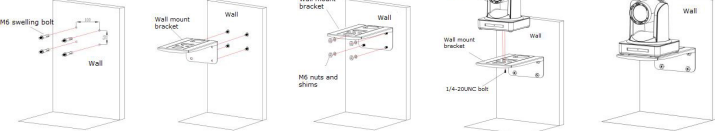

Step:

# **HV-51 User Manual**

2. Upside-down mount step

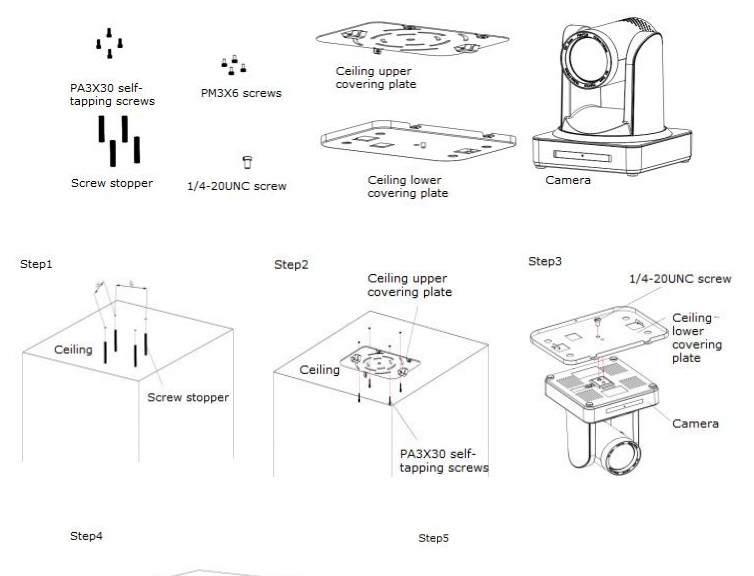

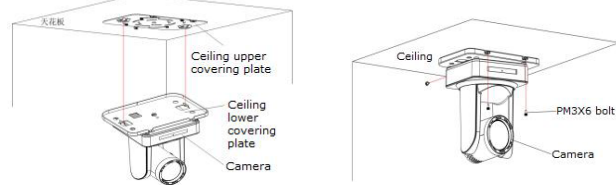

**www.hameco.eu**

**10**

# **2. PRODUCT OVERVIEW**

### **2.1.1 Product Model**

There are four main series according to different video formats, lens optical zooms, output interfaces and remote control modes.

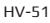

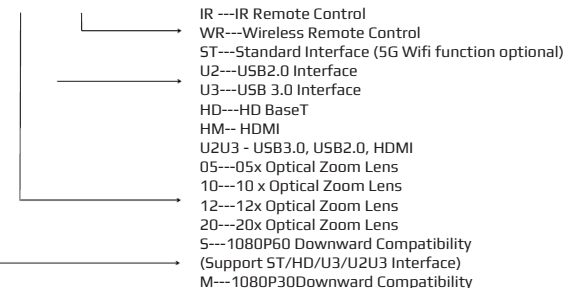

Please refer to the corresponding features in this manual.

### **Note: 5Gwifi is optional for ST (standard) series only.**

### **2.1.2 Dimension**

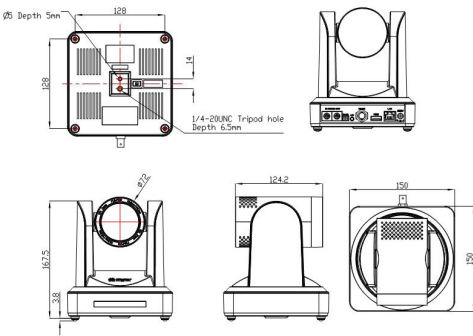

### **2.1.3 Accessories**

Please refer to the corresponding features in this manual.

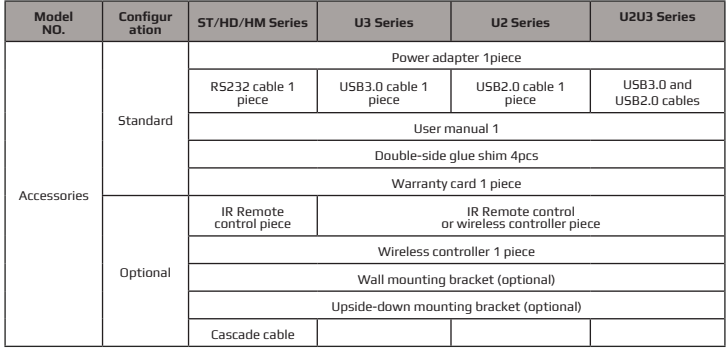

USB2.0 Video cable: If a USB2.0 cable is needed to provide power but not a power adapter, USB2.0 Video cable with two ports is needed,the red port is for power supply and black port for transmitting USB video signals. If using a power adapter, the general USB2.0 video cable without power supply function is fine.

### **2.2 Main Features**

### **2.2.1 Camera Performance**

This series camera offers perfect functions, superior performance and rich interfaces. The features include advanced ISP processing algorithms to provide vivid images with a strong sense of depth, high resolution and fantastic color rendition. It supports H.265/H.264 encoding which makes motion video fluent and clear even with less than ideal bandwidth conditions.

**1.Superb High-definition Image:** It employs 1/2.8 inch high quality CMOS sensor. Resolution is up to 1920x1080 with frame rate up to 60 fps.

**2.Various Optical Zoom Lens:** It has 5X/10X/12X/20X optical zoom lens for options. The 5X zoom lens has a 80.9 ° wide view angle without distortion.

**3. Leading Auto Focus Technology:** Leading auto focus algorithm makes the lens fast, accurate and provides stable auto-focusing.

**4. Low Noise and High SNR:** Low Noise CMOS effectively ensure high SNR of camera video. Advanced 2D/3D noise reduction technology is also used to further reduce the noise, while ensuring image sharpness.

**5. Quiet PTZ:** By adopting a high accuracy step driving motor mechanism, it works extremely quietly and moves smoothly and quickly to the designated position.

**6. Multi-Format Video Outputs:** supports HDMI,3G-SDI, USB, wired LAN and wireless LAN interfaces The 3G-SDI is available for 100m transmission at 1080p60 format.

# **HV-51 User Manual**

**7.Multiple Remote Controls:** There is an IR remote and 2.4G wireless remote for options. The 2.4G wireless remote controller will not be affected by angle, distance or IR interference. Supports transparent transmission functions.

**8.Low-power Sleep Function:** Supports low-power sleep/wake up, the consumption is lower than 500mW under sleep mode

**9.Support Multiple Control Protocol:** Supports VISCA, PELCO-D, PELCO-P protocols which can also be automatically recognized. Supports VISCA control protocol through IP port.

**10.RS-232 Cascade Function:** ST series supports RS-232 cascade function which is convenient for installing.

**11.255 Presets Positions:** Up to 255 presets (10 presets with remote).

**12.Wide Application:** Tele-education, capturing lectures, webcasting, video-conferencing, tele-training, tele-medicine, interrogation and emergency command systems.

#### **2.2.2 Network performance**

**1. Audio Input Interface:** Supports 16000,32000,44100,48000 sampling frequency and AAC, MP3, PCM audio coding.

**2. Multiple Audio/Video Compression:** Supports H.264/H.265 video compression; AAC,MP3 and PCM audio compression; Supports compression of resolution up to 1920x1080 with frame up to 60 fps and 2 channel 1920x1080p with 30 fps compression.

**3. Multiple network protocols :** Supports ONVIF,RTSP,RTMP protocols and RTMP push modes, easy to link streaming media server (Wowza, FMS)

**4. 5G WIFI function:** If the product contains a 5G wifi module, you can set up a wireless wifi connection in a webpage, the specific configuration is described in detail on the page on web configuration.

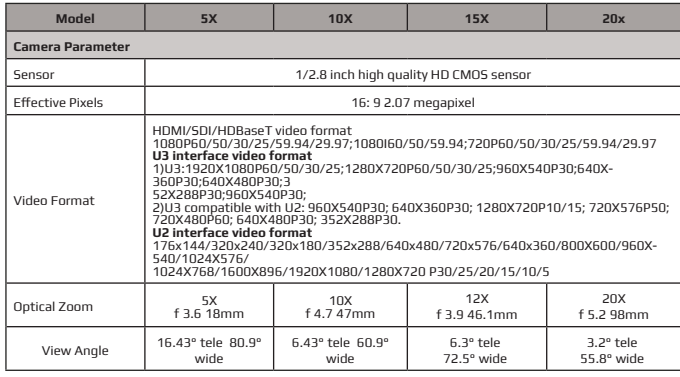

### **2.3 Technical Specifications**

### **www.hameco.eu**

**13**

# **HV-51 User Manual**

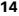

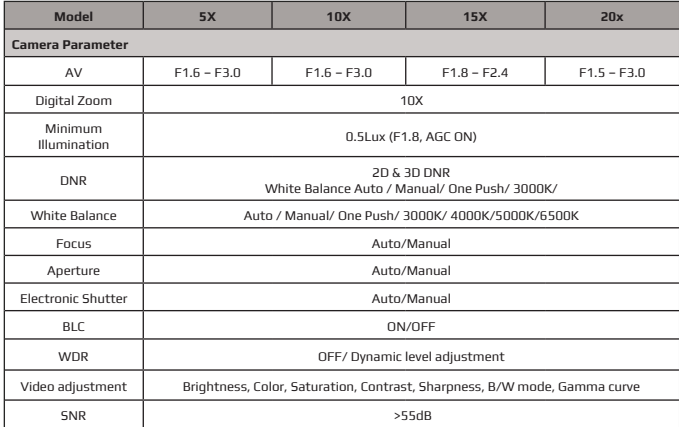

 $\overline{\mathbf{N}}$ 

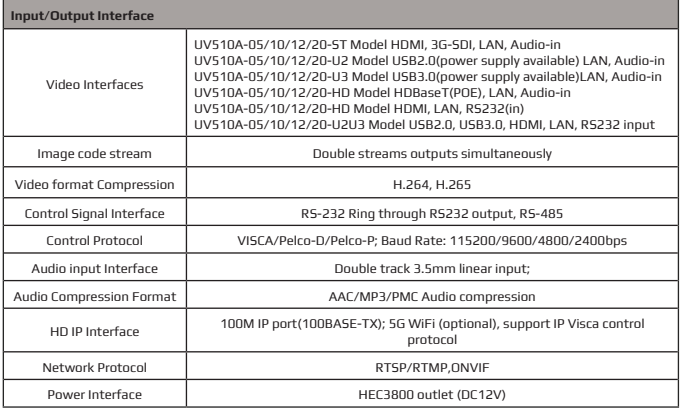

# **HV-51 User Manual**

**15**

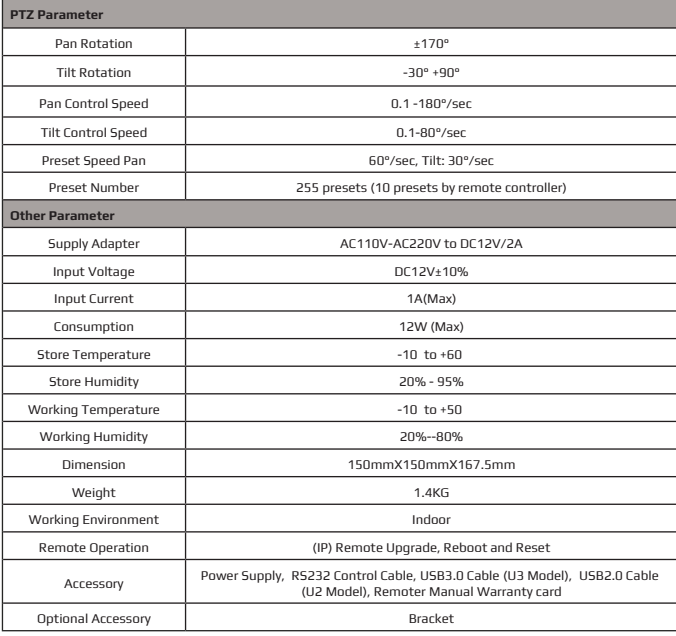

### **2.4 Interface Instructions**

### **2.4.1 External Interface**

**1) External interface of ST models:** RS232 Input /Output, RS485 Input, Audio Input,3G-SDI Output, HDMI Output, LAN, DC12V Power Interface.

### **HV-51 User Manual**

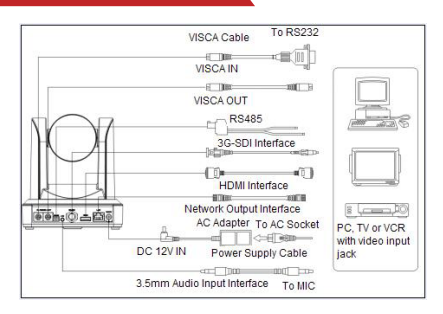

#### **2) External interface of U3 model:**

Audio Input, USB 3.0 Output, LAN, DC12V Power Interface.

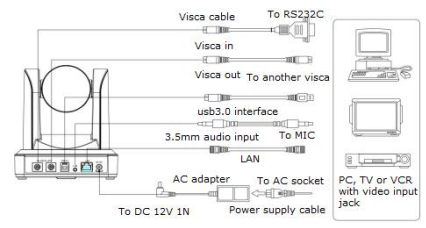

#### **3) External interface of U2 model:**

Audio Input, USB 2.0 Output, LAN, DC12V Power Interface.

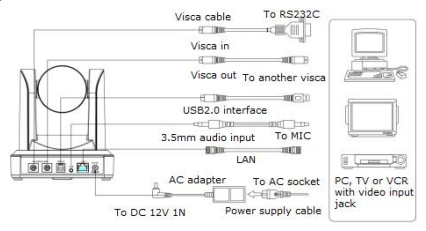

#### **4) External interface of HD model:**

Audio Input, HD Baset Output, LAN, DC12V Power Interface.

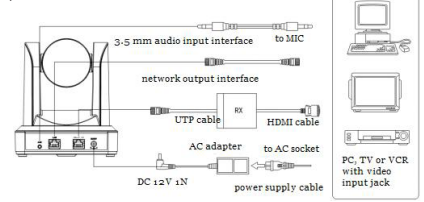

#### **4) E5) External interface of U2U3 model:**

RS232 input, USB3.0, USB2.0, HDMI, LAN, DC12V power interface.

#### **2.4.2 Bottom Dial Switch**

ST model , U3 model and U2 model Bottom Dial Switch diagram shown in Figure 2.6 and 2.7:

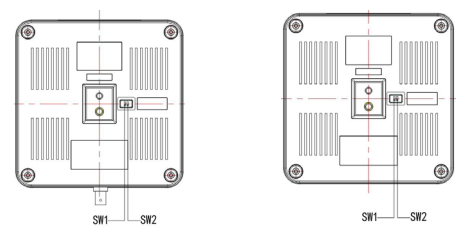

ST/U2/HD model: two DIP switches are set to ON or OFF to select different modes of operation as shown in Table 2.2

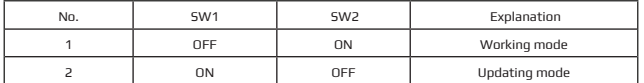

ST/U2/HD model: two DIP switches are set to ON or OFF to select different modes of operation as shown in Table 2.2

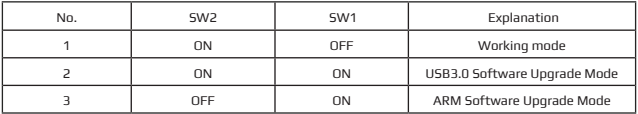

**Note: Working mode can be applicable for web upgrade.**

### **2.4.3 RS-232 Interface**

1) ST model RS-232C interface specification as shown below

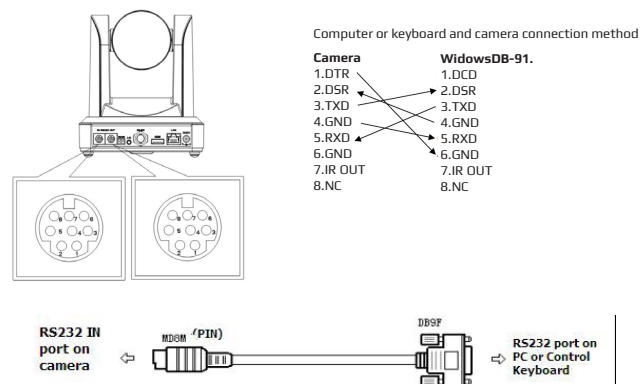

#### 2) RS-232 Mini-DIN 8-pin Port Definition2.4.3 RS-232 Interface

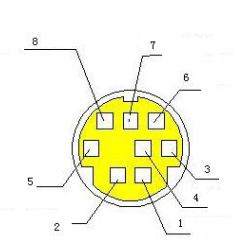

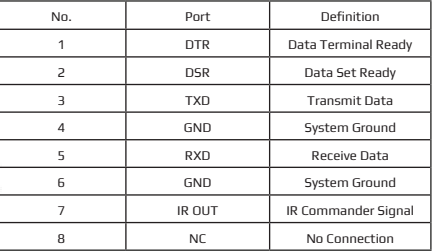

### **HV-51 User Manual**

#### 3) RS232 (DB9) Port Definition

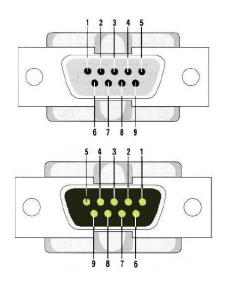

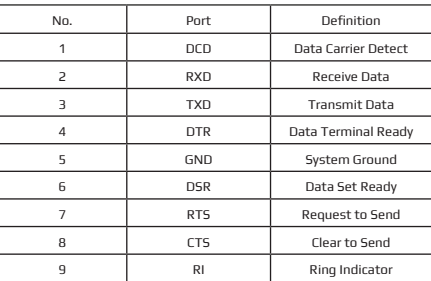

4) VISCA networking as shown below:

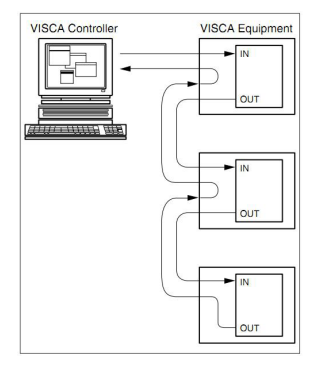

Camera cascade connection method

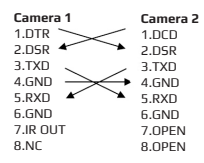

**Note: ST model has RS232 input and output interface, so you can cascade as above. It won't work for the U3 model since the U3 model only has an RS232 input interface.**

# **3. APPLICATION INSTRUCTIONS**

### **3.1 Video Output**

### **3.1.1 Power-On Initial Configuration**

Connecting the power, camera will start initial configuration the R indicator light will be flashing. When the camera returns to the HOME position (middle position for P/T), and lens finishes zooming n/out, the auto-testing is complete. IR LED will also also stop flashing. If the preset 0 is set, camera will rotate to the 0 preset position after initial configuration.

#### **3.1.2 Video Output**

Connect to the video output cable: the user selects the output mode according to the machine model. Figure 1.4.1 is for your reference (output interface introduction for each product)

**1) network output:** connect this product and your computer through the network cable then open the browser, enter the camera IP address (factory default 192.168.5.163) in the address bar, in the login page input a user name and password (factory default are "admin") . Finally, enter the preview page, and the image comes out.

(Note: If you forget your user name, password, IP address, you can manually restore the default with the remote control key combination \* #)

**2)3G-SDI output or DVI (HDMI) output:** Connect the monitor with the corresponding video output interface, then the monitor will output the image.

**3)USB3.0 output:** Connect this product with computer USB3.0 interface (blue),open the Device Manager to see whether there is an image device and whether the Universal Serial Bus controllers recognize USB3.0 device. After being properly identified, open the software, choose the image device and then it will output the image.

**4)USB3.0 compatible with USB2.0 output:** Connect this product with computer USB2.0 interface (black),open the Device Manager to see whether there is an image device and whether the Universal Serial Bus controllers recognize USB3.0 device. After proper identification, open the software, choose the image device and then it will output the image.

**21**

### **3.1 Remote Control**

#### **3.2.1 Key Instructions**

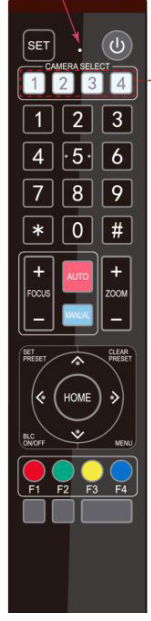

#### **1. Standby Key**

After pressing for 3 seconds, the camera will step into standby mode. Press for 3 seconds again, the camera will self-test again and go back to HOME position. (Note: If power-on mode is turned on and Preset 0 is set, and there is no operation within 12s, it will automatically point to the specified preset position.)

#### **2. Camera Address Selection**

Select the camera address that you want to control.

#### **3. Number Key**

Set or run 0-9 presets

**4,\*,# Key** Key combination use

#### **5. Focus Control Key**

Auto Focus: Enter into auto focus mode.

Manual Focus: The camera focus mode is manual

Switch the camera focus mode to manual focus by pressing [focus +] or [focus -] to adjust.

#### **6. Zoom Control Key**

Zoom :Lens near

Zoom :Lens far

### **7. Set or Clear Preset key**

Set Preset: Set preset key + 0-9 number key:

Clear Preset key: Clear preset key + 0-9 number key

#### **8. Pan/Tilt Control Key**

- Press A Key:Up
- Press v Key:Down
- Press < Key:Left
- Press  $\triangleright$  Key: Right

#### "HOME" Key: Return to the middle position or enter into the next level menu

#### **9. BLC Control Key**

Back Light ON / OFF: Turn on or off the back light

#### **10. Menu Setting**

Open or close the OSD menu

Enter / exit the OSD menu or return to the previous menu.

#### **11. Camera IR Remote Control Address Setting**

- \* + + F1 :Camera Address No.1
- \* + + F2 :Camera Address No. 2
- \* + + F3 :Camera Address No. 3
- \* + + F4 :Camera Address No. 4

#### **12. Key Combination Functions**

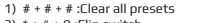

- 3) \* + # + 9 :Flip switch
- 5) \* + # + 3 :Menu set to Chinese
- 7) \* + # +Manual: Restore the default user
- name, password, and IP address
- 9) # + # + 1 : Switch the video format to 1080P50
- 11) # + # + 3 :Switch the video format to 1080I50
- 13) # + # + 5 :Switch the video format to 720P50 15) # + # + 7 :Switch the video format to 1080P25
- 17) # + # + 9 :Switch the video format to 720P25
- 2) \* + # + 6 :Restore factory defaults
- 4) \* + # +Auto: Enter into the aging mode
- 6)  $* + # + 4$ : Menu set to English
- 8) # + # + 0 :Switch the video format to 1080P60
- 10) # + # + 2 :Switch the video format to 1080I60
- 12) # + # + 4 :Switch the video format to 720P60
- 14) # + # + 6 :Switch the video format to 1080P30
- 16) # + # + 8 :Switch the video format to 720P30

# **HV-51 User Manual**

#### **3.2.2 Applications**

Finishing initialization, it can receive and execute the IR commands. Press the remote controller button, the indicator light isflashing; release the button, the indicator light stops flashing. Users can control the pan/tilt/zoom, setting and running preset positions via the IR remote controller.

Key Instruction:

1. In this instruction, "press the key" means a click rather than a long-press, and a special note will be given if a long-press formore than one second is required.

2. When a key-combination is required, do it in sequence. For example," \* + # + F1 "means press" \* "first and then press" # " and last press" F1 ".

#### **1) Camera Selection**

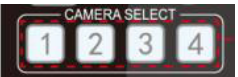

Select the camera address to control.

#### **2) Pan/Tilt Control**

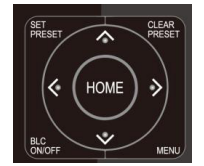

#### **3) Zoom Control**

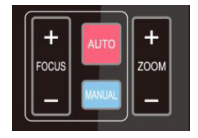

#### **4) Focus Control**

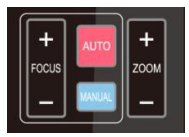

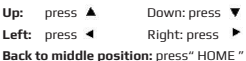

Press and hold the up/down/left/right key, the pan/tilt will keep running, from slow to fast, until it runs to the endpoint; the pan/tilt running stops as soon as the key is released.

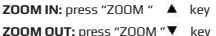

Press and hold the key, the camera will keep zooming in or zooming out and stops as soon as the key is released.

**Focus (near):**Press " focus+ " key (Valid only in manual focus mode) **Focus (far):** Press " focus- "key (Valid only in manual focus mode) **Auto Focus:** Support **Manual Focus:** Support Press and hold the key, the action of focus will keep continue and stops as soon as the key is released.

# **HV-51 User Manual**

#### **5) BLC Setting**

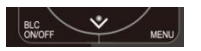

#### **6) Presets Setting, Running, Clearing**

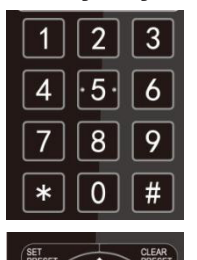

BLC ON / OFF: support

1. Preset setting: to set a preset position, the users should press the " SET PRESET " key first and then press the number key 0-9 to set a relative preset. **Note: 10 preset positions in total are available by remote control.**

2. Running a Preset: Press a number key 0-9 directly to run a relative preset. **Note: Action is in vain if there is no relative preset position.**

3. Preset clearing : to clear a preset position, the user can press the " CLEAR PRESET " key first and then press the number key 0-9 to clear the relative preset;

Note : press the" # " key three times continually to cancel all the presets.

#### **7) Camera Remote Controller Address Setting**

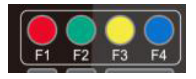

- **【\* +【#】+【F1 :Camera Address No.1**
- **【\* +【#】+【F2 :Camera Address No. 2 【\* +【#】+【F3 :Camera Address No. 3**
- **【\* +【#】+【F4 :Camera Address No. 4**
- 

### **3.3 MENU SETTING**

#### **3.3.1 Main Menu**

In normal working mode, press MENU key to display the menu, using scroll arrow to point at or highlight the selected items.

#### **MENU**

**Language English (Setup) (Camera) (P/T/Z) (Video Format) (Version) (Restore Default)**

**f ↓ Select**  ← **Change Value** 

**LANGUAGE:** Language setting, Chinese / English **SETUP:** System setting **CAMERA OPTION:** Camera setting **PTZ OPTION:** Pan tilt setting **VERSON:** camera version setting **Restore Default:** Reset setting **[**  $\uparrow$  $\downarrow$  **]** Select: for selecting menu  **← → Change Value: for modifying parameters [MENU] Back:** Press [MENU] to return **[Home] OK:** Press [Home] to confirm

### **www.hameco.eu**

**23**

# **HV-51 User Manual**

#### **3.3.2 System Setting**

Move the pointer to the (Setup) in the Main Menu, click the HOME key and enter into the (System Setting) as shown below.

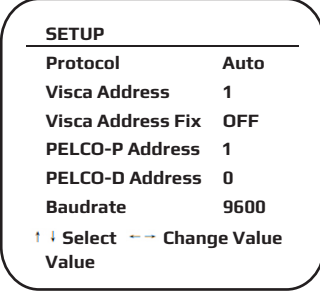

**PROTOCOL:** VISCA/Pelco-P/Pelco-D/Auto **Visca ADDR:** VISCA=1~7 Pelco-P=1~255 Pelco-D = 1~255 **Baud rate:** 2400/4800/9600/115200 **Visca Address Fix:** On/Off

#### **3.3.3 Camera Setting**

Move the pointer to the (CAMERA) in the Main Menu, click the HOME key and enter the (CAMERA) as follows.

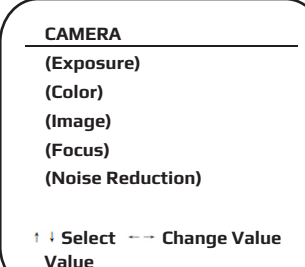

**EXPOSURE:** Enter into Exposure setting **COLOR:** Enter into color setting **Image:** Enter into image setting **Focus:** Enter into focus setting **Noise Reduction:** Enter into noise reduction

### **HV-51 User Manual**

#### **1) EXPOSURE SETTING**

Move the pointer to the (EXPOSURE) in the Main Menu, click the **HOME** and enter the (EXPOSURE SET) as follows.

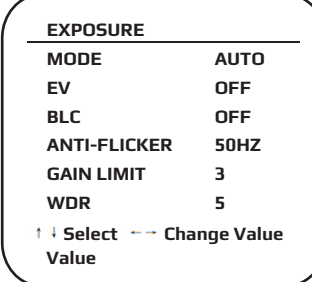

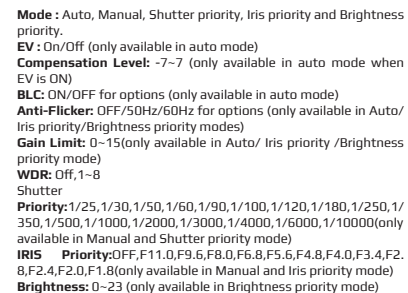

#### **2) COLOR SETTING**

Move the pointer to the (COLOR) in the Main Menu, click **HOME** and enter the (COLOR SET) as follows.

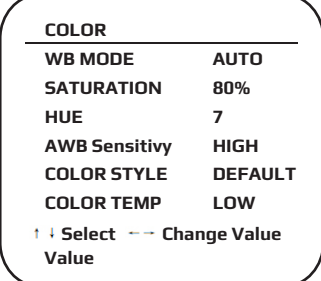

**WB Mode:** Auto, 3000K 3500K 4000K 4500K 5000K 5500K 6000 K 6500K 7000K, Manual, One Push **Red Gain:** 0~255(only available in Manual mode) **Blue Gain:** 0~255(only available in Manual mode) **Saturation:** 60%,70%,80%,90%,100%,110%,120%,130% **Hue:** 0~14 **AWB Sensitivity:** high/middle/low **Color Style:** Default, style1~4. **Color Temp:** high/middle/low

**26**

## **HV-51 User Manual**

#### **3) IMAGE**

Move the pointer to (IMAGE) in the Menu, click **HOME** and enter (IMAGE) as follows.

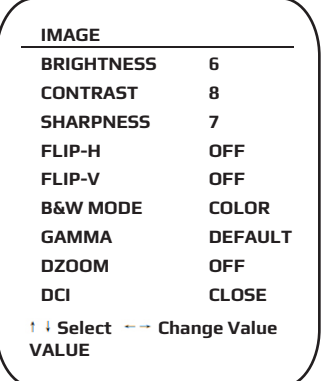

**Brightness:** 0~14 **Contrast:** 0~14 **Sharpness:** 0~15 **Flip-H:** On/Off **Flip-V:** On/Off **B&W Mode:** color, black/white **Gamma:** default, 0.47, 0.50, 0.52, 0.55 **DZoom:** digital zoom options: On/Off **DCI:** Dynamic Contrast: Off,1~8

### **4) FOCUS**

Move the pointer to (FOCUS) in the Menu, click **HOME** and enter the (FOCUS) as follows.

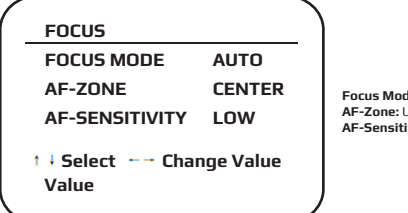

**Focus Mode:** Auto, manual **AF-Zone:** Up, middle, down **AF-Sensitivity:** High, middle, low

### **HV-51 User Manual**

#### **5) NOISE REDUCTION**

Move the pointer to (NOISE REDUCTION) in the Menu, click **HOME** and enter the (NOISE REDUCTION) as follows. Move the pointer to (FOCUS) in the Menu, click **HOME** and enter the (FOCUS) as follows.

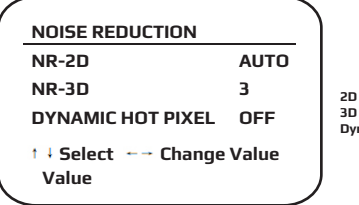

**Noise Reduction:** Auto, close, 1~7 **Noise Reduction: Close, 1~8 namic Hot Pixel:** Close, 1~5

### **3.3.4 P/T/Z**

Move the pointer to (P/T/Z) in the Main Menu, click **HOME** and enter the (P/T/Z) as follows.

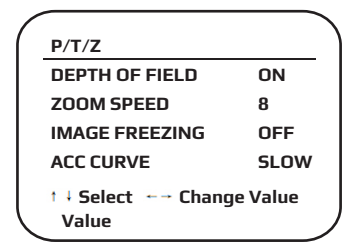

**Depth of Field:** Only effective with remote control, On/ Off; When zoomed in, the PT control speed by remote will become slow), **Zoom Speed:** Set the zoom speed for remote control,1~8

**Image Freezing:** On/Off **Accelerating Curve:** Fast/slow

### **HV-51 User Manual**

#### **3.3.5 Video Format**

Move the pointer to (Video Format) in the Menu, click the **HOME** and enter (Video Format) as follows.

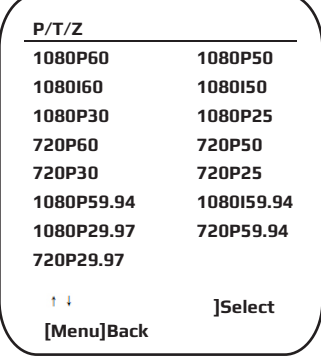

#### **Note:**

- **1. S:** 1080P60 Downward Compatibility; M: 1080P30 Downward Compatibility
- **2.** Exit menu after modifying parameters to save it after powering off
- **S Version:**1080P60 1080P50 1080P30 1080P25 1080I60 1080I50 720P60 720P50 720P30 720P25 1080P59.94 1080I59.94 1080P29.97 720P59.94 720P29.97 Optional **M Version:**1080P30 1080P25 1080I60 1080I50 720P60 720P50 Optional

#### **3.3.6 Version**

Move the pointer to (VERSION) in the Main Menu, click the **HOME** and enter (VERSION) as follows.

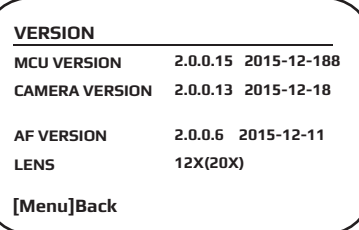

**MCU Version:** Display MCU version information **Camera Version:** Display camera version information **AF Version:** Display the focus version information **Lens:** Display the lens zoom

## **HV-51 User Manual**

#### **3.3.7 Restore Default**

Move the pointer to (RESTORE DEFAULT) in the Main Menu, click **HOME** and enter the (RESTORE DEFAULT) as follows.

### **RESTORE DEFAULT**

**RESTORE DEFAULT? NO**

**Select Change Value Value**

Restore default: options: yes/no; after restoring default, the video format won't be restored.

**Note: If the address of former remote is not 1 but another one from 2,3,4,the corresponding camera address will restore to 1 when all parameters or system parameters are restored. User should change the remote address to be 1 (press No.1 according to the camera for normal operation )**

# **4. NETWORK CONNECTION**

### **4.1 Connecting Mode**

**Direct connection:** Connect the camera and computer by network connecting cable. **Internet connection mode:** Connect the camera to the Internet by Router or Switch, then the user can log into the device using a browser.

**Note: Please do not put the power and network cable in places where can be easily touched to prevent low video quality due to unstable signal transmission**.

The computer must have the network segment the camera IP address belongs to. The device will not be accessible without the segment. I.E. if the camera default IP address is 192.168.5.163, then segment 5 must be added in the computer. Specific steps are as below:

First open Local Area Connection Properties on computer, select the "Internet protocol version 4(TCP/IPv4)" as shown on picture on the left. Double click or click the property "Internet" protocol version 4 (TCP/IPv4)to enter into the Internet Protocol Version 4(TCP/IPv4) Properties window, select "Advanced" to enter into the Advanced TCP/ IP Setting and add IP and subnet mask in the IP browser as in picture shown below. Click "Confirm" to finish the adding of IP segment. User can add the corresponding network segment according to the revised IP address of the camera.

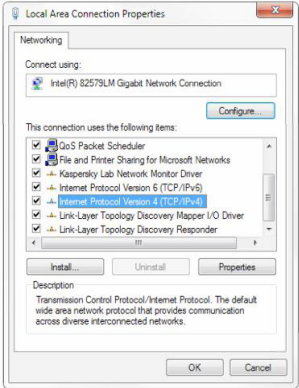

**30**

### **HV-51 User Manual**

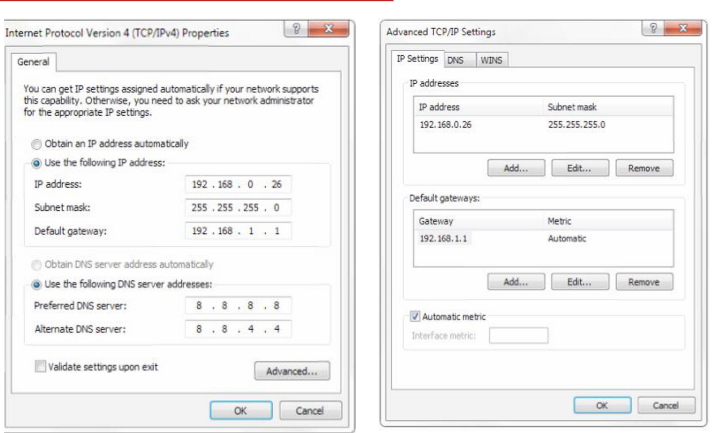

#### **Note: The IP address to be added cannot be same as that of other computers or devices. The existence of this IP addressneeds to be verified before adding.**

Click "Start" and select "Operation" to input cmd as picture below to verify if the network segment has been successfully added.

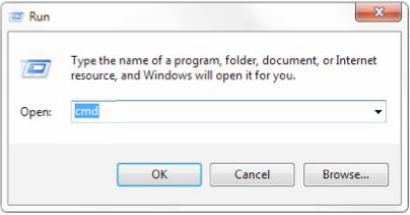

**31**

### **HV-51 User Manual**

Click "OK" and open the DOS command window, input ping 192.168.5.26 and press the Enter key, it will show the message below: network segment.

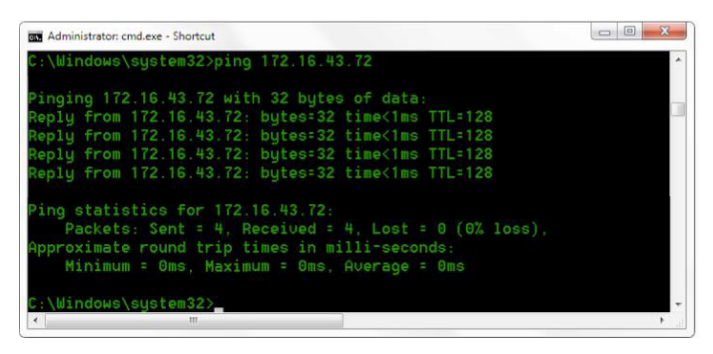

User can also to verify network connection using the steps above once the camera completes self-checking. If IP is default, open DOS command window and input 192.168.5.163,then press the Enter key. It will show the message below: which means the network connection is normal.

```
-1 - x图 管理员: C:\Windows\system32\cmd.exe
Microsoft Windows I版本 6.1.76011
                                                                                             Ä
版权所有 (c) 2009 Microsoft Corporation。保留所有权利。
C: \Users\Administrator>ping 192.168.5.163
正在 Ping 192.168.5.163 具有 32 字节的数据:
|平日 192.168.5.163 的回复: 字节=32 时间:dns TIL=64<br>来自 192.168.5.163 的回复: 字节=32 时间:dns TIL=64<br>来自 192.168.5.163 的回复: 字节=32 时间:dns TIL=64<br>宋日 192.168.5.163 的回复: 字节=32 时间:dns TIL=64
C: \Users \Administrator>
```
**32**

### **4.2 IE Log In**

**4.2.1 Web client**

### **1) Web client Log In**

Input the IP address 192.168.5.163 of the device in the address field of browser and click Enter button to enter the Web Client logging in page as shown below. User can login as administrator and normal user. If logging as administrator (Default User name/Password: admin), users can preview, playback, configure and cancel in the Web Client; If login in as normal user(Default Username/Password:user1 or user2),users can only preview, playback and cancel, there is no option for configuration.

**Note: Web access supported browsers: IE,360 browser and other conventional browsers.**

### **2)Download/Install Plug in**

When first using the IE browser to access the web conferencing camera, the login page will appear "Playback plug-in is not installed, please download and install!". Click on this message, download and install MRWebXinstall.exe, according to the prompts. After installing the plug-in, enter user name and password, click and Sign (initial default user name and password: "admin", users can change the user name and password on their own after entering) into the Web client management interface.

### **4.2.2 Preview**

After successful login into the management interface, it enters the video preview interface. In the preview screen, users can control PTZ, zoom, focus, video capture, sound, focus, full screen and set the preset position, run, delete as well as other operations.

You can record the video and save it on an SD Card when SD Card is built in. Videos can be saved on the Computer locally.

#### **1) Login as administrator**

User name, password, the default admin.

PTZ control can be carried out, focus, video capture, sound, zoom, full screen, and setting the preset position, running and deleting you can preview,play back and log off.

### **Note: There areno configuration rights for normal user login.**

#### **4.2.3 Playback**

### **1) Playback video files**

First,please record,snapshot and save the file when previewing.Click "Playback" to enter recording file and picture files playback page ,and then select the file "Video File" and click Search,search for out the video file, and click Play to play the video file.

### **2) Playback picture files**

First,please record,snapshot and save the file when previewing.Click "Playback" to enter recording file and picture files playback page, then select the file "Image File" and click Search,and search for the video file,and click Play to play the image file.

### **4.2.4 Configuration**

Click Configuration to enter into the device parameters setting page.

These are the following options: Local configuration,audio configuration,video configuration,network configuration,PTZ configuration,internet access configuration,system configuration,for a detailed description please see the following table.

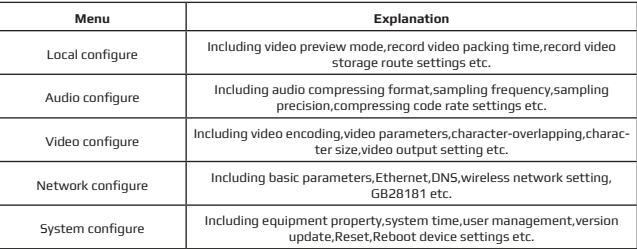

#### **1) Local configuration**

**Video Preview Mode:** user can choose real-time priority or fluency priority: The delay will be small when under real time priority mode and fluency will be good when under fluency priority mode. Setting based on user needs (Default value: real time normal (2),real time best (1),fluency normal (3),fluency good (4) and fluency best (5))

**Recording packing time(minute):** Set recording video packing time

(default is 10,range from 1~120 minutes)

**Recording/Snapshot file storage route:** Set local recording video/snapshot file storage route.(Default D:\MyIPCam\) Click the Save button to make settings effective

### **2) Audio Configuration**

**Switch:** Choose to enable or disable the audio.

**Compressing format:**Set audio compressing format and the device will reboot automatically after change (default MP3,PCM,AAC optional)

**Sampling frequency:**Set sampling frequency and the device will reboot automatically after change (default 44100,16000,32000 and 48000 optional)

**Sampling precision:** Set sampling precision (default 16bits)

**Compressing code rate:** Set audio compressing code rate (default 64bits,32,48,96,128bits optional)

**Note: Click "SAVE",it will remind" the user that Enable has changed. Restart the device to take effect after uccessfully saving.",then please reboot the camera to put the new setting into effect.**

**34**

# **HV-51 User Manual**

### **4.2.5 Video configuration**

### **1) Video encoding**

**Code stream:Stream:** Different video output mode setting, uses different streams.

(Main stream,secondary stream)

**Compression Format:** Set the video compression format,save and reboot to take it effect (primary / secondary stream default:H.264,H.265 optional)

**Profile:** PROFILE MODE SETTING (DEFAULT HP BP MP OPTIONAL)

**Video Size:** Set video image resolution,save and reboot to put it into effect (main stream default 1920 \* 1080 or 1280 \* 720 optional; default secondary stream 640 \* 320,320 \* 180,1280 \* 720,1920 \* 1080 optional )

**Stream Rate control:**Set rate control mode,save and reboot to tput it into effect (Primary / secondary stream default variable bit rate,fixed rate is optional).

**Image Quality:** Set the image quality,image quality can be changed only when rate control is a variable bit rate,(main stream defaulted is better,secondary stream default is not good,there are best,better, good,bad,worse,worst as for options).

**Rate (Kb / s):** Set the video bit rate (main stream default 4096Kb / s,64-12288Kb / s optional; secondary stream default 1024Kb /s,64-10240Kb / s optional).

**Frame rate (F / S):** Set the video frame rate (primary / secondary stream default 25F / S,primary stream 5-60F/S optional,secondary stream 5-30F / S optional ).

**Key frame interval:** Set the key frame interval (primary / secondary stream default 75F,primary / stream 1-300F optional. secondary stream 1-150F optional).

**Stream Name:** When streaming via rtsp or rtmp, user can modify stream name. Main Stream(live/av0), sub stream(live/av1) Click the "Save" button to display the "saved successfully" message,then settings take effect.

### **2) Stream Release**

**Switch:** To turn on/off the main / secondary stream.

**Protocol:** primary / secondary stream applies RTMP protocol.

**Host Port:** server port number (default 1935,0-65535 optional)

**Host Address:** server IP addresses (default 192.168.5.11)

**Stream Name:** choose a different stream name (live / av0,live / av1 optional).

**User:** Set the user name.

**Password:** Set the password.

Click on the "Save" button to display the "Save successful" message,then settings take effect. Method of obtaining RTSP: rtsp: // device IP address: 554 / live / av0 (av0 main stream; av1 secondary stream)

### **3, RTP Broadcasting**

**Main/Sub Stream:** On/Off; **Protocol:** RTP or TS **Address Default:** 224.1.2.3. It can be edited. **Port Main Stream Default Port:** 4000 Sub Stream Default Port: 4002 **Visit:** Address comes up after setting. Eg; rtp://224.1.2.3:4000;udp://@224.1.2.3:4000;

**35**

# **HV-51 User Manual**

**a,Focus: Focus mode,focus range,focus sensitivity can be set.**

**Focus Mode:** set the focus mode (the default auto,manual optional) **Focus range:** set the focus range (the default middle,the upper and lower optional) **Focus Sensitivity:** Set the focus sensitivity (default is low,high,medium optional)

**b,Exposure: Exposure mode,exposure compensation,back light compensation, anti-flicker,gain limit,wide dynamic,shutter speed,aperture value and brightness can be set.**

**Exposure Mode:** Set the exposure mode (the default automatic,manual,shutter priority,aperture priority,brightness priority optional)

**Exposure compensation:** Exposure compensation setting is active when it is at auto status (default is off).

**Exposure compensation value:** Set the exposure compensation value it is,valid when it is set for auto(default 0,-7 to 7 optional).

**BLC:** Set back light compensation,valid when it is auto status (default is off).

**Anti-flicker:** Set up anti-flicker mode,valid when status is automatic,aperture or brightness priority (default 50Hz,closed,60Hz optional).

**Gain limit:** set the gain limits,auto,active when the status is aperture or brightness priority(default 3, 0-15 optional).

**Dynamic range:** set the dynamic range (default 5,0-8 optional).

**Shutter speed:** active when the status is manual or shutter-priority (default 1/100 1/25 1/30 1/50 1/60 1/90 1/100 1/120 1/180 1/250 1/350 1/500 1/1000 1/2000 1/3000 1/4000 1/6000 1/10000 optional).

**Aperture value:** Set the aperture value,active when the status is of manual or aperture-priority(default F1.8,closed, F11,F9.6,F8.0,F6.8,F5.6,F4.8,F4.0,F3.4,F2 .8,F2.4,F2.0,F1.8 optional).

**Brightness:** Set the brightness value,active when it is brightness priority (default 7,0-23 optional).

**c,Color:White balance,saturation,color,white balance,sensitivity,color temperature,gain red and blue gain can be set.**

**White balance modes:** Set the white balance mode (the default automatic,3000K,4000K,5000K,6500K,manual,One-push optional).Note: Click the "Correction" button when selecting the One-push white balance mode.

**Saturation:** Set the saturation (default 80%,60%,70%,80%,90%,100%,110%,120%,130%, optional).

**Auto white balance Sensitivity**: Sensitivity Auto white balance settings (default is low,high,medium optional).

**Chroma:** Set the chroma (default 7,0-14 optional).

**Color Temperature:**set color temperature(Default setting:High,with low,middle for options) **Red Gain:** Set the red gain,effective when it is manual (default 255,0-255 optional).

**Blue Gain:** Sets the Blue gain,effective when it is manual (default 199,0-255 optional).

#### **d,Image:Brightness,contrast,sharpness,black and white mode,the gamma curve,Horizontal Flip and Vertical Flip can be set.**

**Brightness:** Set the brightness (default 6,0-14 optional). **Contrast:** set the contrast (default 8,0-14 optional).

### **HV-51 User Manual**

**Sharpness: Set the sharpness value (default 7, 0-15 optional). Black and white mode: Set black and white mode (default color,black/white optional ). Gamma: Gamma value setting (default,0.45,0.50,0.52,0.55 optional). Flip Horizontal: Set Flip Horizontal (default Off,On optional). Flip Vertical:** Set vertical flip (default Off,On optional).

**e,Noise Reduction: 2D noise reduction,3D noise reduction and dynamic dead pixel correction available.**

**2D Noise Reduction:** Set 2D noise reduction level (default Auto,1-7 and Off optional). **3D Noise Reduction:** Set 3D noise reduction level (default 5,1-8 and Off optional). **Dynamic dead pixel correction:** Set Dynamic dead pixel correction (default Off,1-8 optional).

**Note:** Click "Refresh"to make revision of any video parameters of a,b,c,d,e effective .

#### **4) Character-Overlapping**

**Display date and time:** Set whether to display the time and date (default display). **Display Title:** Set whether to display the title (default display).

**Font Color of Time:** Set font color of time and date (default white,black,yellow,red,blue optional).

**Font Color of Title:** Set font color of title (default white,black,yellow,red,blue optional).

**Moving characters:** Set the display position of moving date,time and title ,click on the "up- ,down,left,right" buttons to move the corresponding character's position.

**Title Content:** Set title content (default CAMERA1).

**Time Content:** Set time content (default 1970/01/10 05:36:00)

Click on the "Save" button which is validated by the "Save successful" message.

#### **5)Character Size**

**Main stream character size:** Set the character size of the display,the device will restart automatically after changed and saved (default 24,24,16 optional)

**Secondary stream character size:** Set the character size of the display,the device will restart automatically after changed andsaved(default 16,24,16 optional)

Click on the "Save" button to display "Parameter saved successfully".

#### **6)Video output**

**Output Format:** Set the video output format (default

1080P60,1080P50,1080P30,1080P25,1080I60,1080I50,720P60,720P50,720P30,720P25,1080P59.94 ,1080I59.94,1080P29.97,720P59. 94,720P29.97 optional).

Note: only ST and HD have this item, U3 and U2 do not.

Click on the "Save" button,it will be valid when the display shows "Save successful",

### **7) USB subtitle**

**Display subtitles:** Check the box (after checking, USB video output is displayed on the screen caption content)

**Font color:** Default white, black. Yellow.red. blue optional

**Subtitle:** Users can fill in their own

**Ticker:** according to user demand, down, left and right to move the display position of subtitles **Note:** only U3 and U2 models have this item, ST and HD do not.

### **www.hameco.eu**

**36**

**37**

# **HV-51 User Manual**

### **4.2.6 Network configuration**

### **1) Network port**

**Data port:** set the data port,the device will restart automatically after being changed (default 3000,0-65535 optional).

**Web Port:** Set Web port,the device will restart automatically after being changed (default is 80,0-65535 is optional).

**Onvif Port:** Set Onvif port,the device will restart automatically after being changed (default 2000,0-65535 optional).

**Soap Port:** Set Soap port (default 1936,0-65535 optional).

**RTMP Port:** Set RTMP port (default 1935,0-65535 optional).

**RTSP Port:** Set RTSP port,the device will restart automatically after being changed (default 554,0-65535 optional).

**Visca Port:** Set Visca port,the device will restart automatically after being changed (default 3001,0-65535 optional).

Click on the "Save" button,it will be valid when it displays "Save successful".

RTMP access: RTMP: / / equipment IP address: 1935 / live/av0 (av0 main stream; av1 second stream)

RTMP Access rtmp://equipment IP address: 1935 / live/av0 (av0 main stream; av1 second stream)

#### **2) Ethernet parameters**

**DHCP:** Enable or disable obtain IP can be set. Save changes and reboot the device to put into effect ( Default:OFF)

**IP Address:** Set the IP address,save changes and reboot the device to takes effect (default 192.168.5.163).

Note: This IP address is the same as the one used to log into Web page.

**Subnet Mask:** Set the subnet mask (default 255.255.255.0).

**Default Gateway:** Set the default gateway (default 0.0.0.0).

**Physical Address:** Set the physical address (the parameter is read-only but cannot be modified). Click on the "Save" button,it will be valid when it display "Save successful". (Note: To prevent IP conflicts When modify ).

### **3) DNS parameters**

**Preferred DNS server:** set the preferred DNS server. (Default 0.0.0.0). **Alternate DNS server:** Alternate DNS server settings. (Default 0.0.0.0).

Click on the "Save" button,it will be valid when it displays "Save successful".

### **4) GB28181**

**Switch:** check whether GB28181 is open **Time Synchronization:** you ca check whether synchronization time is set. **Stream Type:** stream type setting (the default main stream,secondary stream optional) **Sign effective time (in seconds):** 3600 Range 5-65535 **Heartbeat time (seconds):** 60 Range 1-65535 **Register ID:** 34020000001320000001 **Register User name:** IPC **Register Password:** 12345678

# **HV-51 User Manual**

**Equipment ownership:** Users can add their own **Administrative regions:** Users can add their own. **Alarm Zone:** Users can add their own **Equipment installation address:** Users can add their own **Local SIP Port:** 5060 Range 0-65535 **GB28181 Server Address:** IP address of the computer **Server SIP Port:** 5060 Range 0-65535 **Server ID:** 34020000002000000001 Click on the "Save" button,it will be valid when it displays "Save successful".

#### **4.2.7 System configuration**

#### **1) Device Properties**

**Device Name:** Set the device name ( default is Camera1,users can add their own). **Device ID:** Set the device ID (default 1,Read-Only).

**System Language:** Set the system language (default Simplified Chinese,English optional). You need to log in again after modifying and saving the settings.

Click on the "Save" button,it will be valid when "Save successful".

#### **2) System Time**

**Date Format:** Set the date format (YYYY-MM-DD default That year - month - day,MM-DD-YYYY , Month - Day -Year,DD-MM-YYYY date - month - year Optional).

**Date separator:** set the date separator (default '/','.','-' Optional).

**Time Zone:** Set the time zone (default East eight districts,other time zones optional).

**Time Type:** Set the time types (default 24 hours,optional 12 hours).

**Time setting:** Set time mode (to choose the computer time synchronization,NTP server time synchronization,or set manually).

**Computer Time:** Set the computer synchronization.

**Update interval:** Set the NTP server automatic updated time interval.Valid after setting NTP server synchronization (default one day,2-10 days Optional).

**NTP server address or domain name:** Set NTP server address or domain name (default time.nits.gov). Valid after setting NTP server synchronization.

**NTP Server Port:** Sets the NTP server port (default 123).Valid after setting NTP server synchronization. Set the time manually,Effective when set manually.

Click on the "Save" button,it will be valid when "Save successful".

#### **3) User Management**

**Select users:** Set the user type (the default administrator,Common User 1,Common User 2 optional) **User name:** set the user name (Select User Administrator default admin; select a common user1 default user1; to select a common users 2 default user2; user can modify their own)

**Password:** Set a password(Select User Administrator default admin; select a common user1 default user1; to select a common user 2 default user2; user can modify their own).

**Password confirmation:** Confirm the input passwords are the same or not.

Click on the "Save" button to display the "Save successfully" message.

### **www.hameco.eu**

**38**

# **HV-51 User Manual**

### **Note: Please note the case-sensitivity of the user name and password.**

If logging in with a common user name and password ,one does not have configuration privileges andcan only operate preview,playback,and log off.

#### **4) Version upgrade**

MCU version V2.0.0.16 2015-12-18

Camera version V2.0.0.16 2015-12-18

Focus version V2.0.0.6 2015-12-11

Users only read the version information above which is consistent with the menu version but cannot modify.Different parts of the machine have different information.

#### **Update file:**

Click "Browse ..." installation,to select the upgrade file in the pop-up window.

Click on the "Upgrade" button,the upgrade dialogue will appear. The device will reboot automatically after update successfully.

(Note: make sure the power and network is connected during the process or the upgrade will fail) Note: After the version upgrade is complete, you need to restore factory defaults; a, through web to restore the factory default configuration; b, through the recovery menu; c, through remote control shortcut \* # 6; Choose one of the above three ways. If chose a, the IP accounts, passwords also need to be restored to the default.

### **5) Restore factory setting**

Click on pop-up "Restore Factory Defaults" button and choose "yes" or "no",then the device will restart automatically and restore the factory setting .

#### **6) Reboot**

Click on the pop-up "Reboot" button and choose "yes" or "no",then the device will restart automatically.

#### **4.2.8 Logout**

Point "Logout" pop-up "Confirmation" dialog; select "Yes" or "No",choose "Yes" to exit the current page and return to the user login interface again.

### **4.2.9 Wireless network**

If the user's equipment has a wireless network module, the "Network Configuration" has a "Wireless Network" configuration page,the specific configuration is as follows:

#### **1 Network settings**

Wireless network configuration:

**Enable Network Interface:** can be checked, to set the following items after checking.

**DHCP:** can be checked, once checked, if check,it can obtain IP automatically.

**IP address:** set wirelss WIFI IP(default 192.168.1.250,if checked DHCP,IP can assign automatically) **Note:** wireless IP address can not be in the same segment with wired IP address.

**Subnet Mask:** Set the wireless IP subnet mask (default255.255.255.0)

**Default Gateway:** Set the wireless IP default gateway (default 192.168.1.1)

**SSID:** The user can modify their own (the default test)

**Encryption:** can check,the password can be set after checking.

**40**

# **HV-51 User Manual**

**Password:** password can be set,password can be changed if only checked encryption.

Click on the "Save" button to display "Parameter saved successfully" message,set to take effect **Note:** SSID and password should be filled in correctly, otherwise, if restarted after only if encryption is checked off, the wireless WiFi connection will not be successful.

### **2)WiFi hot link**

Click on the "search" button to search the WIFI hotspot.

Double-click the dialog box after searching for the user WIFI hotspot,and then input password to connect to WIFI. It is successfully connected once the "successful connect" window is displayed.

#### **3)Wireless WiFi login page**

If you did not check the above configuration DHCP (automatically obtain IP),then open the browser,enter the wireless network IP address in the address bar (default 192.168.1.250),press Enter to log construction;If you checked the DHCP,then you obtain IP automatically,j ust log into the specific router or switch user interface settings to view the allocation of the IP address.

# **5. SERIAL COMMUNICATION CONTROL**

Under common working conditions,the camera can be controlled through the RS232/RS485 interface(VISCA),RS232C serial parameter are as follows:

Baud rate: 2400/4800/9600/115200 bits / sec; Start bit: 1; data bits: 8; Stop bit: 1; Parity: None. After powering on,the camera first moves left,then back to the middle position.Self-test is finished after the zoom moves to the farthest and then back to the nearest position. If the camera saved the 0 preset before,it will be back in that position after initialization.At this point,the user can control the camera using the serial commands.

### **5.1 VISCA protocol list**

### **5.1.1 Camera return command**

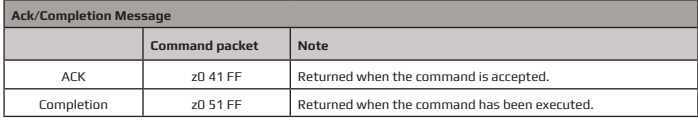

z = camera address + 8

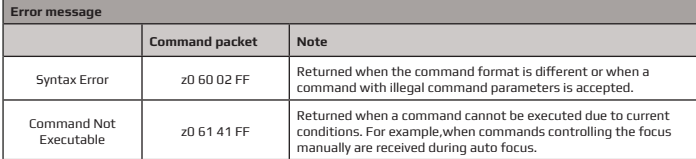

### **5.1.2 Camera control command**

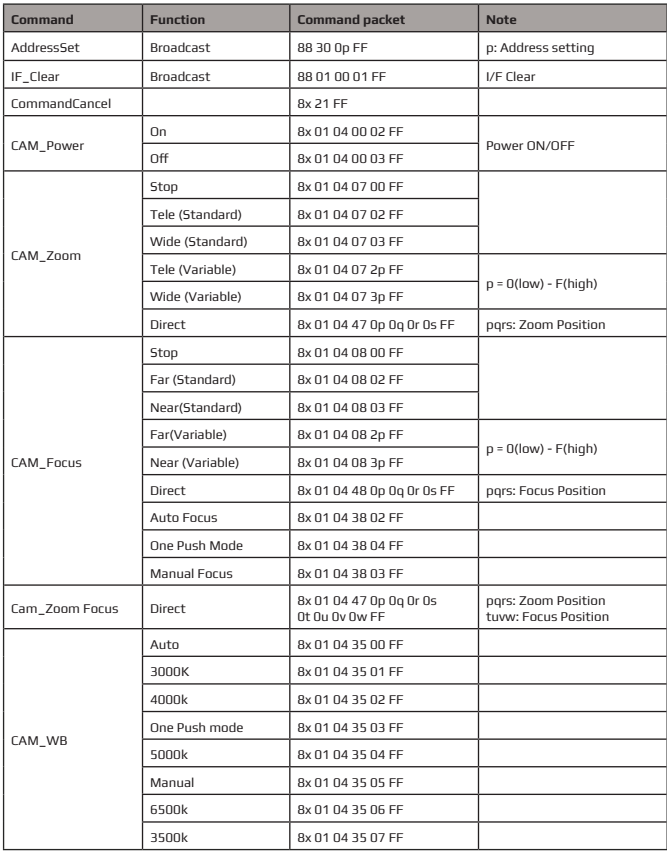

 $\blacktriangledown$ 

# **HV-51 User Manual**

**42**

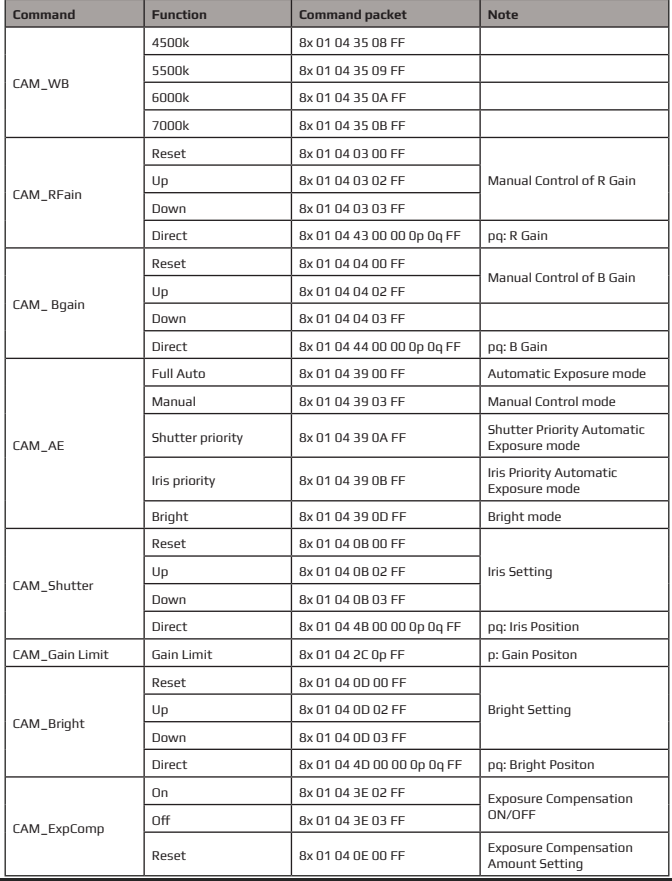

 $\blacktriangledown$ 

# **HV-51 User Manual**

**43**

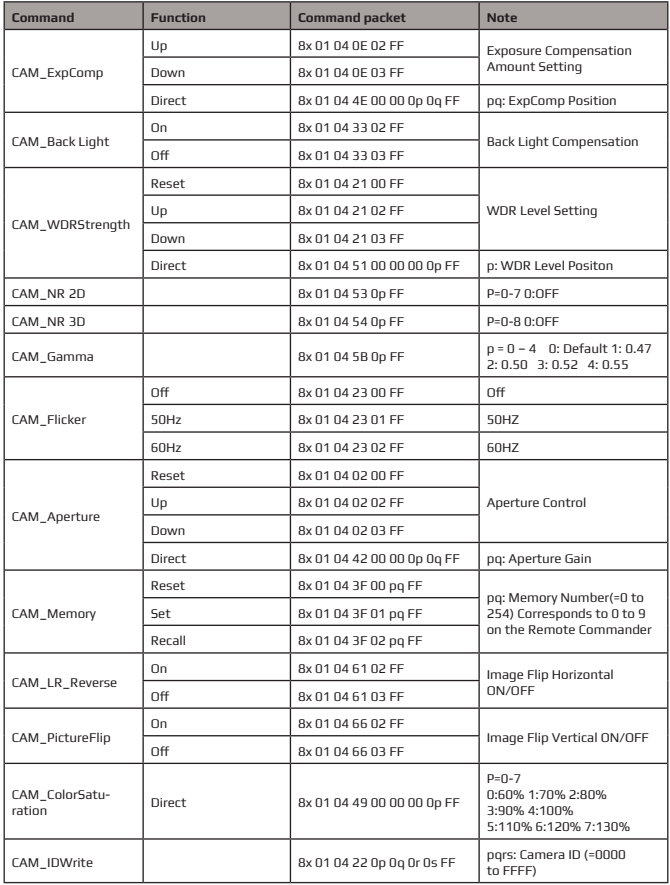

 $\blacktriangledown$ 

# **HV-51 User Manual**

**44**

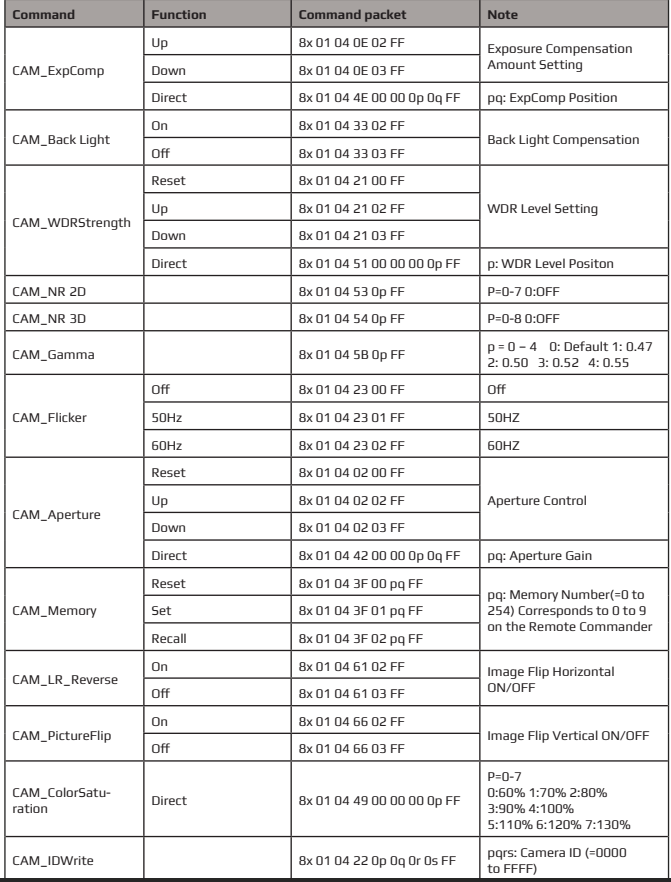

 $\blacktriangledown$ 

# **HV-51 User Manual**

**45**

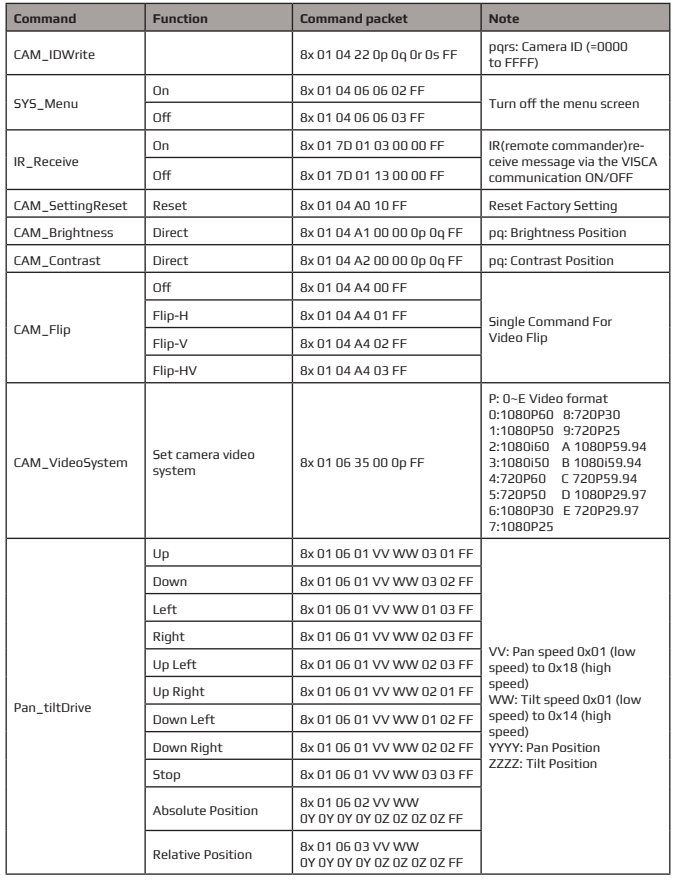

 $\blacktriangledown$ 

# **HV-51 User Manual**

**46**

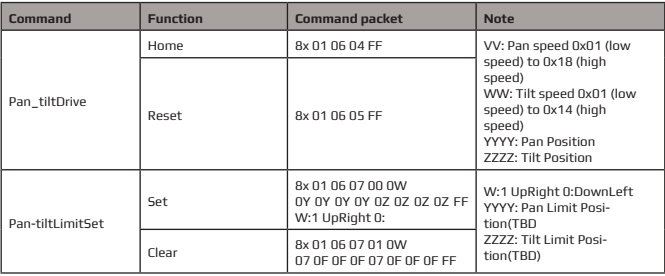

 $\blacktriangledown$ 

### **5.1.3,Inquiry command**

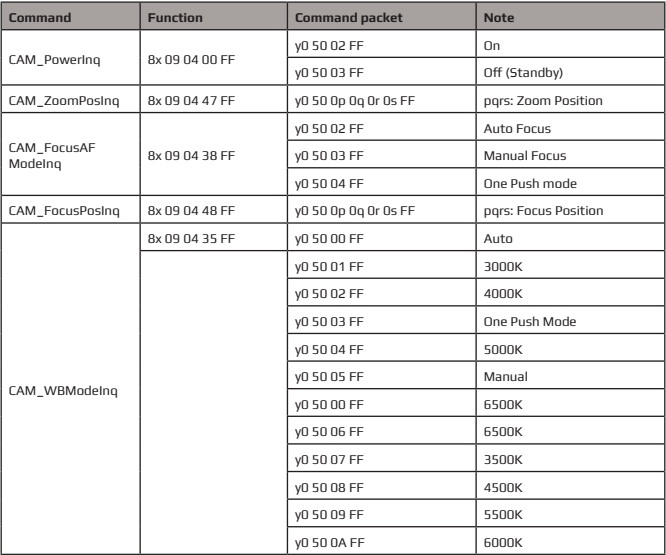

# **HV-51 User Manual**

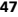

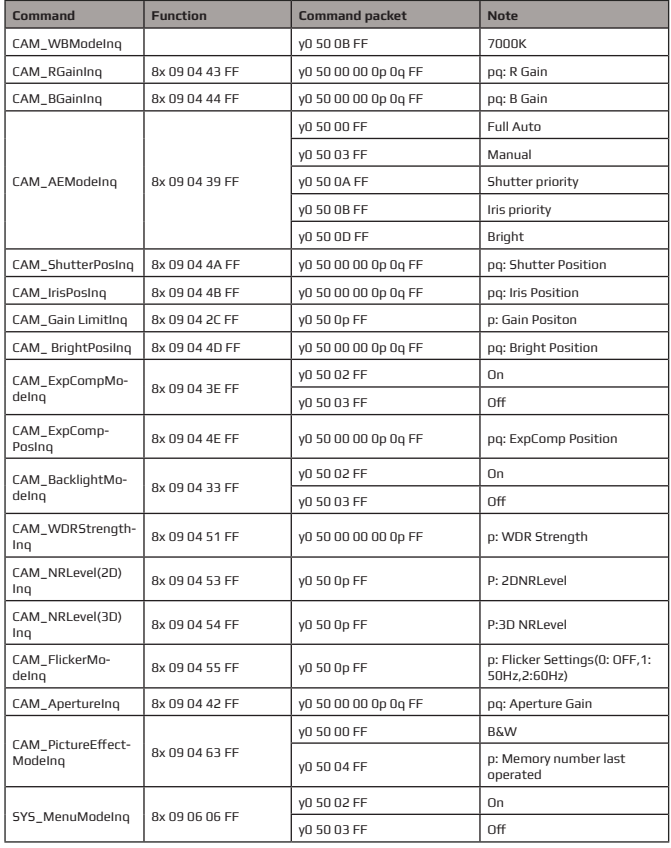

 $\blacktriangledown$ 

# **HV-51 User Manual**

**48**

![](_page_47_Picture_211.jpeg)

 $\blacktriangledown$ 

# **HV-51 User Manual**

**49**

![](_page_48_Picture_254.jpeg)

 $\blacktriangledown$ 

**Note:** [X] in the above table indicates the camera address to be operated, **y** = **x + 8** .

### **5.2,Pelco-D protocol command list**

![](_page_48_Picture_255.jpeg)

**50**

# **HV-51 User Manual**

![](_page_49_Picture_297.jpeg)

 $\blacktriangledown$ 

### **5.3 Pelco-P protocol command list**

![](_page_49_Picture_298.jpeg)

# **HV-51 User Manual**

![](_page_50_Picture_218.jpeg)

# **6. CAMERA MAINTENANCE AND TROUBLESHOOTING**

### **6.1 Camera Maintenance**

1)If camera is not used for long time,please turn off power adapter switch and AC plug.

2)Use soft cloth or tissue to clean the camera cover.

3)Use soft cloth to clean the lens use a neutral cleanser if badly smeared Do not use a strong or corrosive cleanser to avoid damage.

### **6.2 Troubleshooting**

### **1) No video output**

a,Check whether the camera power supply is connected,the voltage is normal,the power indicator is lit. b,Whether the machine could complete self-inspection after restarting.

c,Check whether the bottom of the DIP switch in the normal operating mode

(see Table 2.2 and Table 2.3)

d,Check whether the video output cable or video display is normal

#### **2) Occasionally no image**

a,Check whether the video output cable or video display is normal

#### **3) Image dithering when zoomed-in or zoomed-out**

a,Check whether the camera installation position is solid b,Whether there is shaking machine or objects around the camera

#### **4) Remote control does not work**

a,Remote control address is set to 1 (if the machine is set back to the factory defaults,remote control addresses need to be back to 1 too)

b Check whether the battery installed in the remote control is low.

c, Check that the camera working mode is the normal operating mode. (see Table 2.2 and Table 2.3)

d, Check whether the menu is closed camera control through remote control only available after exiting the menu If video input is from LAN the menu will not be displayed, the menu will automatically exit 30 seconds later, after which is can be controlled by remote control.

**52**

# **HV-51 User Manual**

### **5) Serial port does not work**

a, Check whether the camera serial device protocol, baud rate, and address is consistent.

b, Check whether the control cable is connected properly

c, Check whether the camera working mode is the normal operating mode (see Table 2.2 and Table 2.3)

#### **6) Cannot log in to web pages**

a, Check whether the camera is showing normally.

b, Check whether the network cable is connected properly(Ethernet port yellow light flashes to indicate normal network cable connection)

c, Check whether your computer has added the segment, and that the segment is consistent with the IP address of the camera.

d,Click "Start" and select "Run" and then type "cmd" in the computer;Click "OK" then turn on a DOS command window to enter ping 192.168.5.163. Press the Enter key for the following message to appear. Description network connection is normal.

![](_page_51_Picture_11.jpeg)

# **PRODUCT DISPOSAL**

#### **Safety**

For your own safety, this product should only be used with CE and RoHS approved equipment. Using this product with non-approved equipment would void the warranty.

#### **Disposal of your product**

Municipal waste stream. Old appliances must be collected separately in order to optimise the recovery and recycling of the materials to reduce the impact on human health and the environment. The crossed out "wheeled bin" symbol on the product reminds you of your obligation that when you dispose of the appliance, it must be separately collected. Consumers should contact their local authority or retailer for information concerning the correct disposal of their old appliance.

#### **Copyright Notice:**

All the contents of this manual and the copyright ownership belong to our company. Without the approval of the Company, no one can imitate, copy, reproduce or translate arbitrarily. This manual contains no guarantee, standpoint expression or other implications in any form. Specifications and information of this manual mentioned are solely for informational purposes information is for reference only and subject to change without notice.

All rights reserved. No reproducing is allowed without acknowledgement.

#### **Declaration of conformity:**

This product is in conformity with the relevant EU harmonisation legislation.

![](_page_52_Picture_13.jpeg)